## Adding Flexi Sheets

Copy previous flexi sheet and rename (if previous was 07, rename copy 08)

Go into new flexi sheet and unprotect sheet, under Review. (Password in will be given to person in charge of updating flexi sheets)

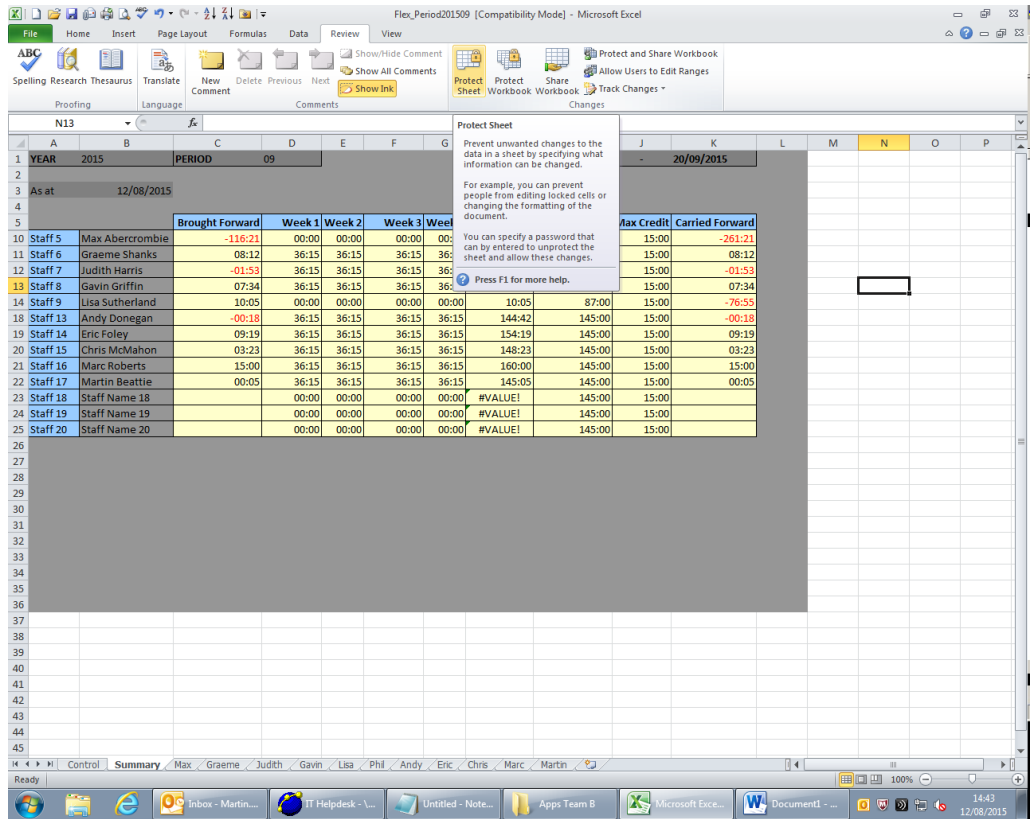

Go to summary tab down the bottom of the spreadsheet.

Click on the cell under **Brought Forward** and within the **Formula Bar** change the 07 to 08, do this for all

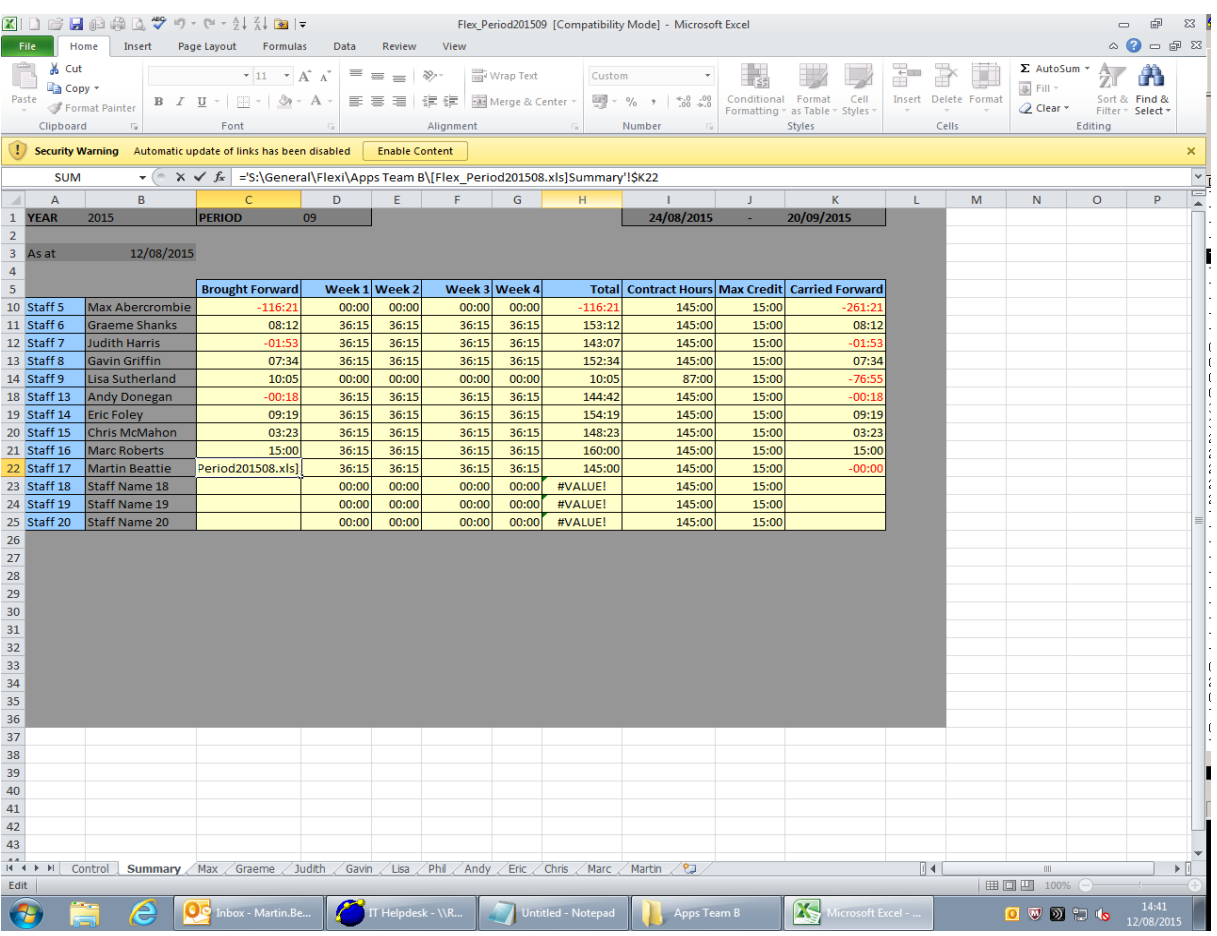

people in the Summary tab. You can copy the formula to all the other tabs.

Clear all details in start, lunch out, lunch in and finish. Also clear out the reason for adjustments including any comments for every individual on the flexi sheets.

Then repeat a couple times for creating a couple of months' worth of flexi sheets.

## **Amending Flexi Sheets**

### **Adding Staff**

Before making any changes to the flexi spreadsheet you will need to click **Unprotect Sheet/Workbook** which can be found under the **Review** tab.

First copy the last row so that a new staff member can be added, paste it below and work your way along the row so that the new staff member name is correct, and their **Contracted Hours** and **Max Credit** are inputted correctly.

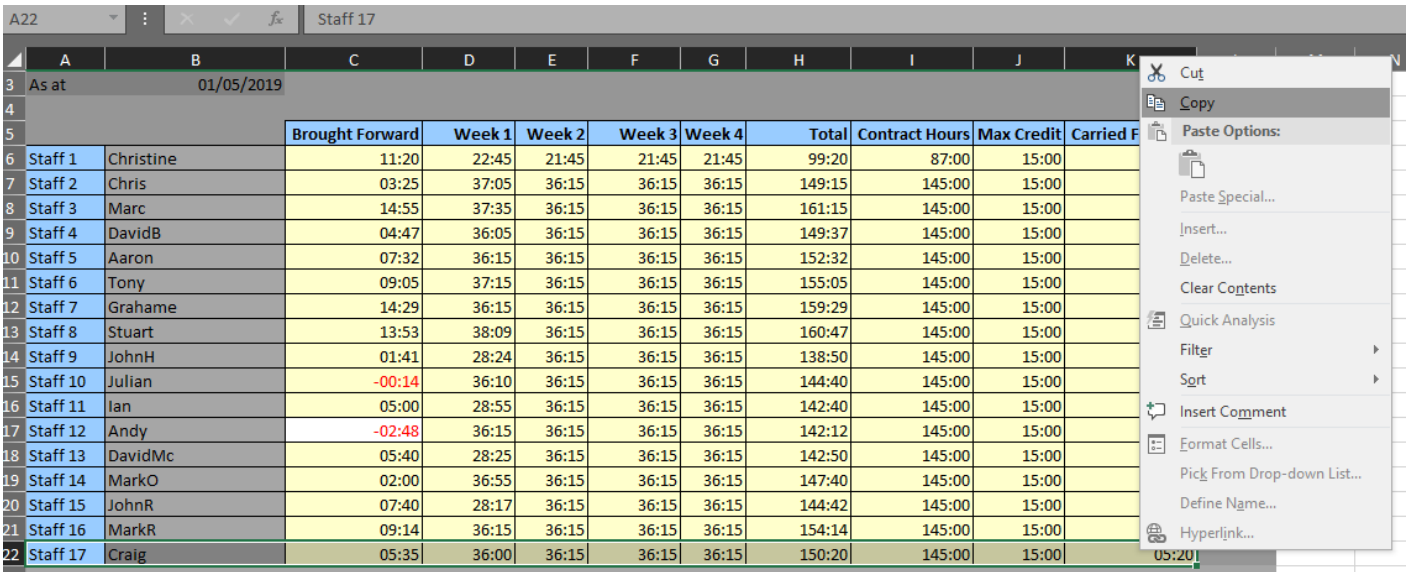

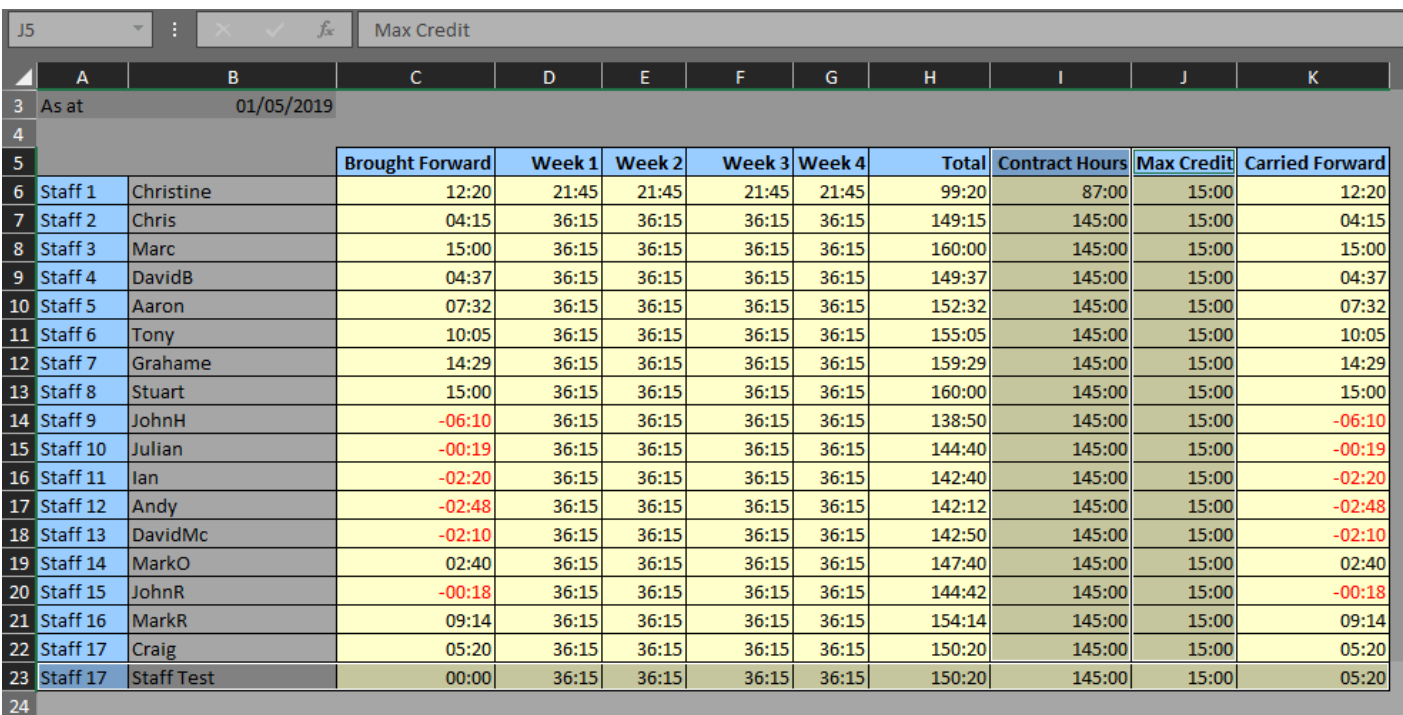

Then click on any available name tab, right click and select **Move or Copy**, make sure you tick the **Create a copy box**, this will then move a copy of the person's name to the end tab in the spreadsheet.

#### Last Updated 05/06/2019

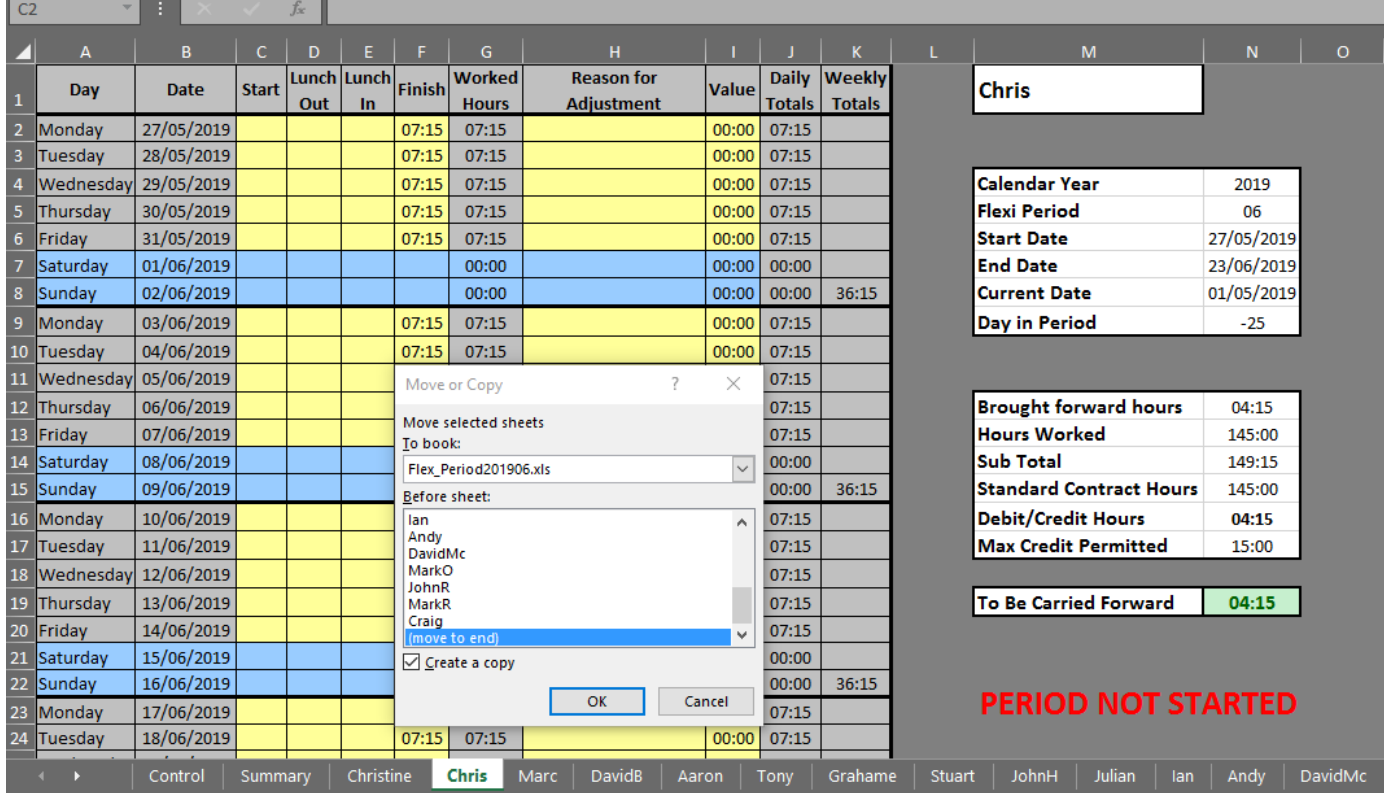

#### If the below message appears then click **Yes**

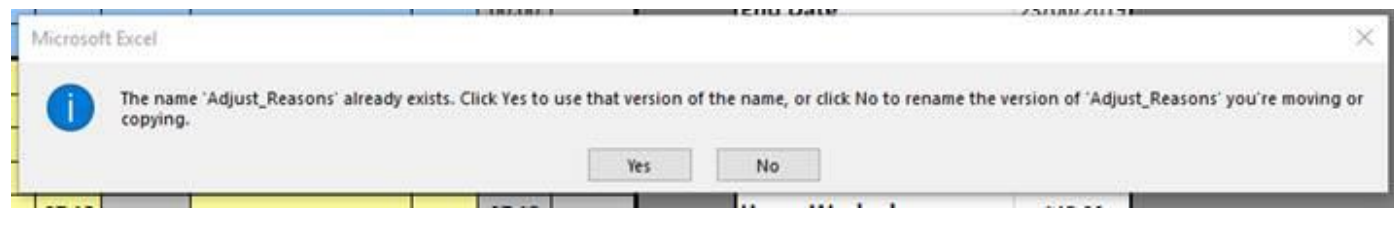

You then need to rename the tab to the new person (Staff Test) and also link the sheet to the **Summary Page**. If you click on the name and look in the **Formula Bar** you can change the link in the summary page to represent where the person is, for this example I would be changing it to S ummary!B23 for the new Staff Test person.

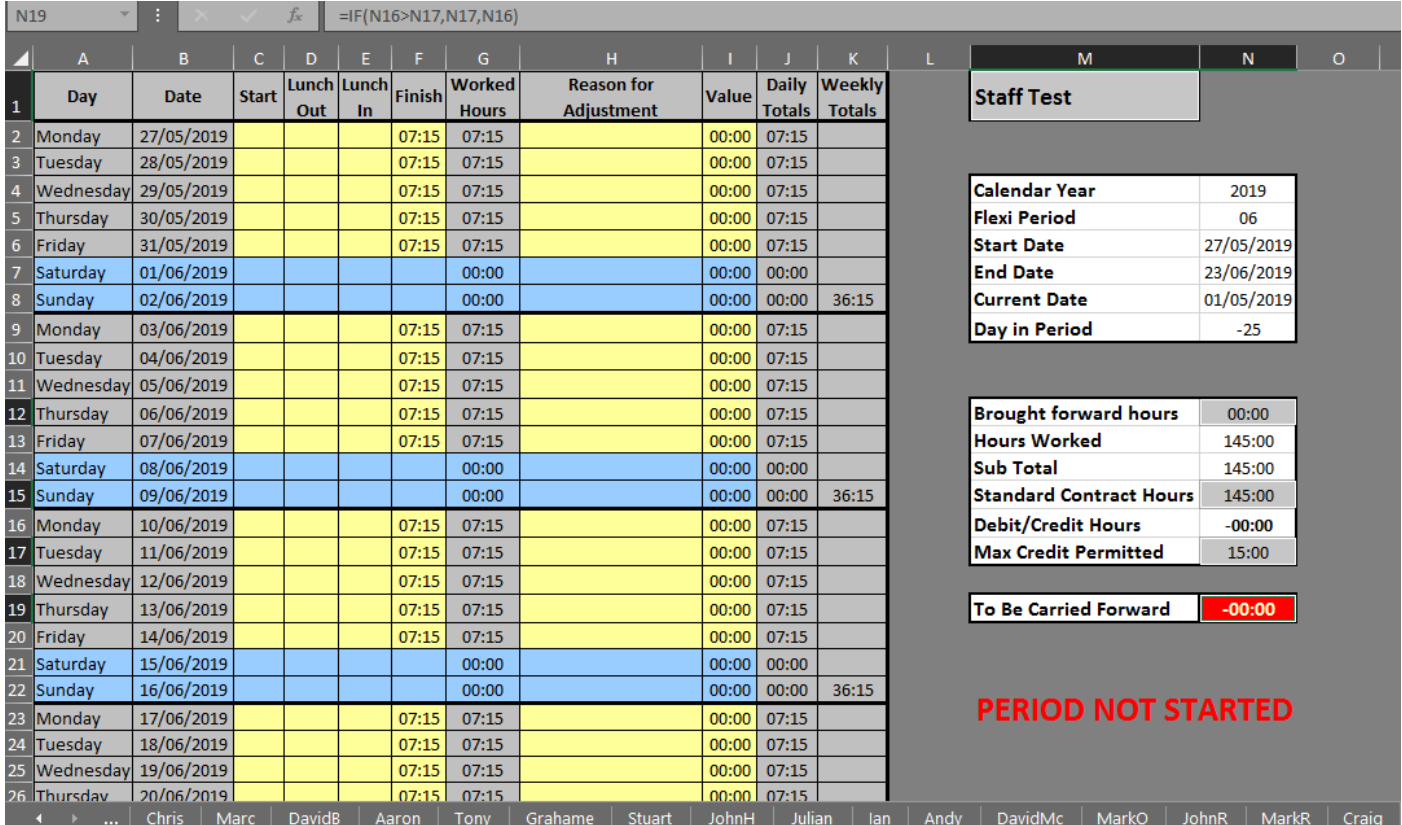

You then need to change the **Brought Forward Hours**, **Standard Contracted Hours** and **Max Credit Permit Hours** in the **Formula Bar** to the new **Summary Page** location, this will just be the row number that needs changed e.g. 23 for this example.

After that you will need to go back to the Summary Page and work your way along the new user's row (Staff Test) and change it to match their name in the **Week 1, Week 2, Week 3.Week 4, Total** and **Carried Forward** columns.

#### Last Updated 05/06/2019

#### **Removing Staff**

Go to the **Summary Page** and right click on the row. You can either hide the row if you know the staff member will be coming back or just click delete.

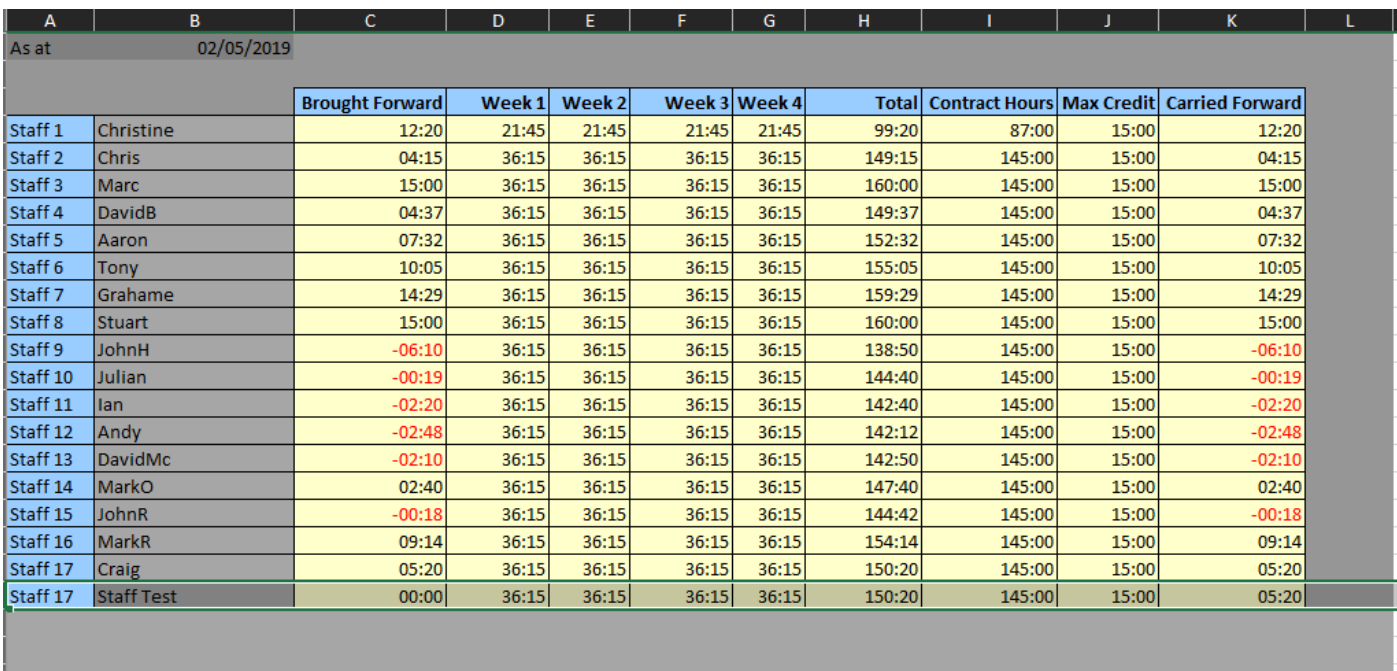

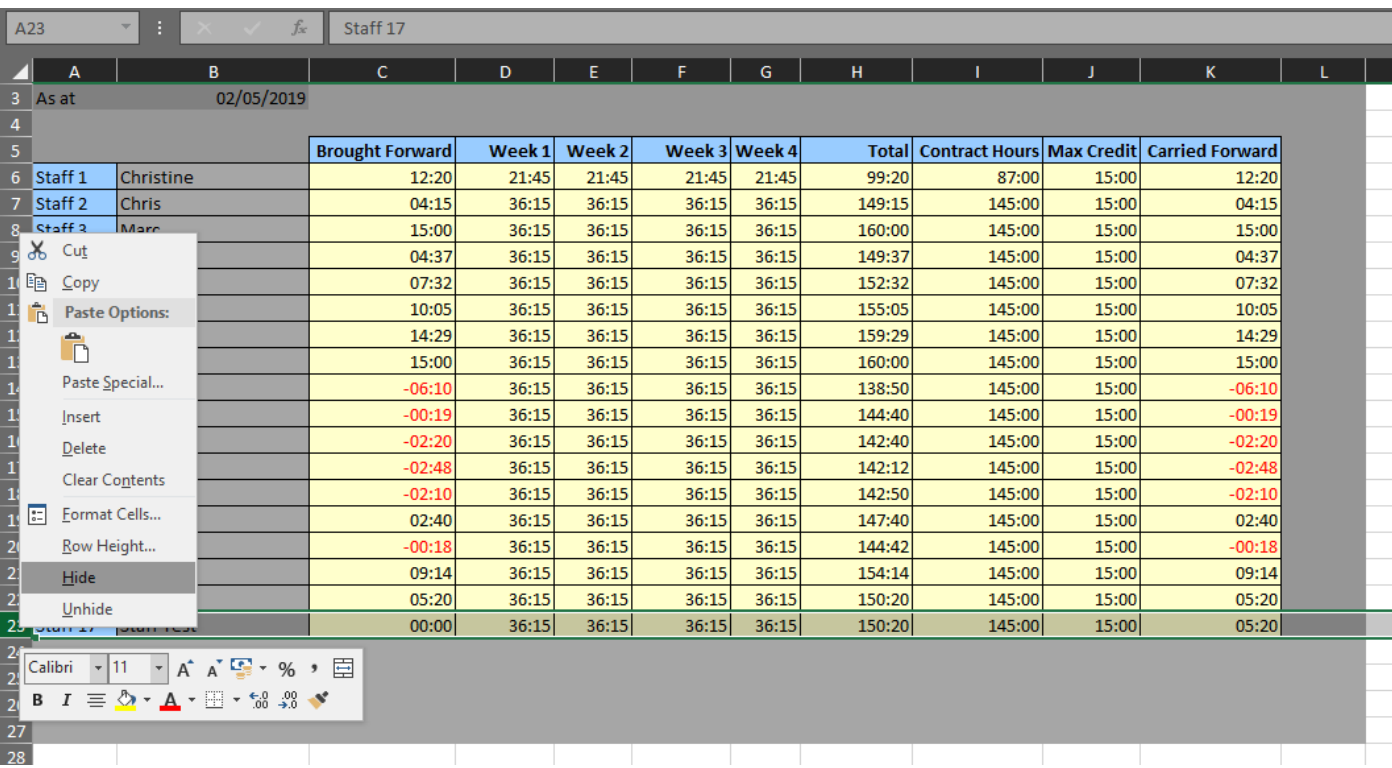

You will then need to hide or remove the name tab as well, after any changes remember to protect the workbook again.

# Last Updated  $05/06/2019$

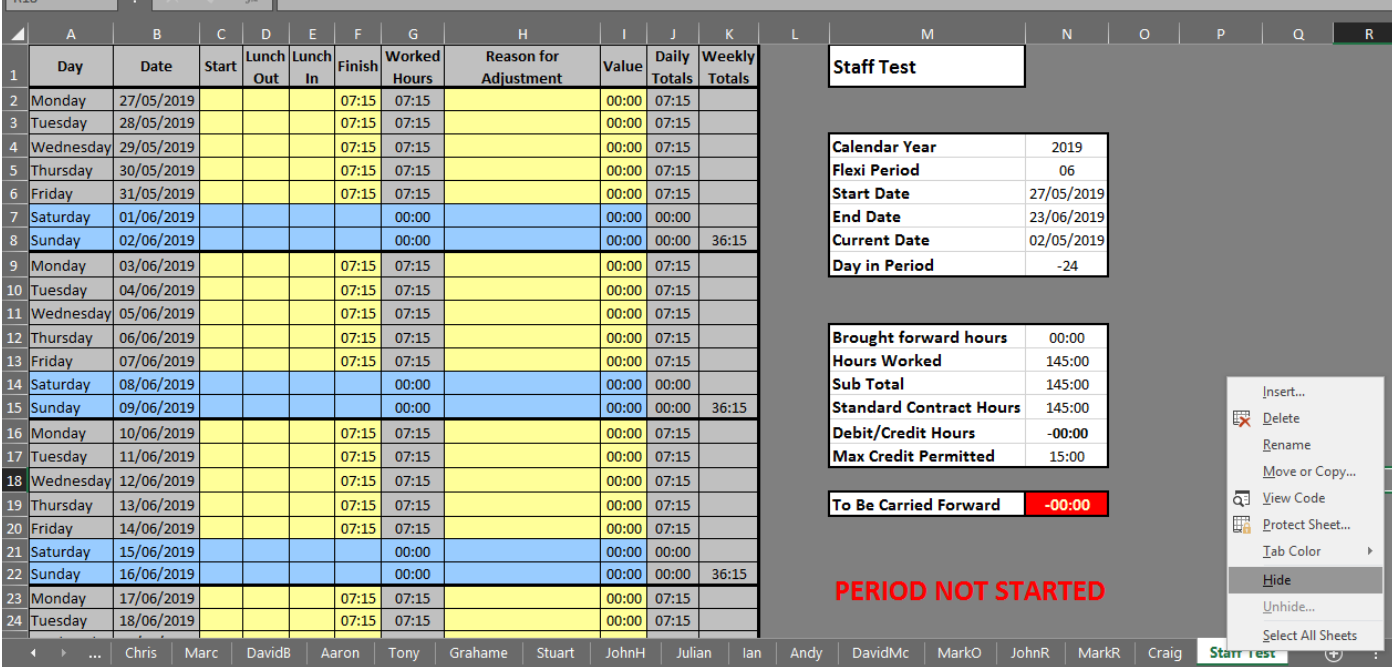